# <span id="page-0-1"></span><span id="page-0-0"></span>新旧文書 PowerPoint 版 操作手順書

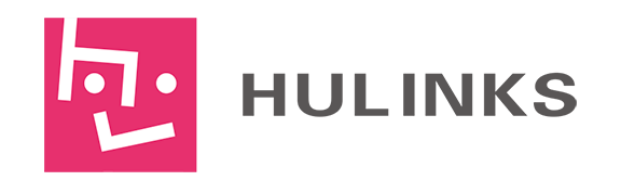

## 目次

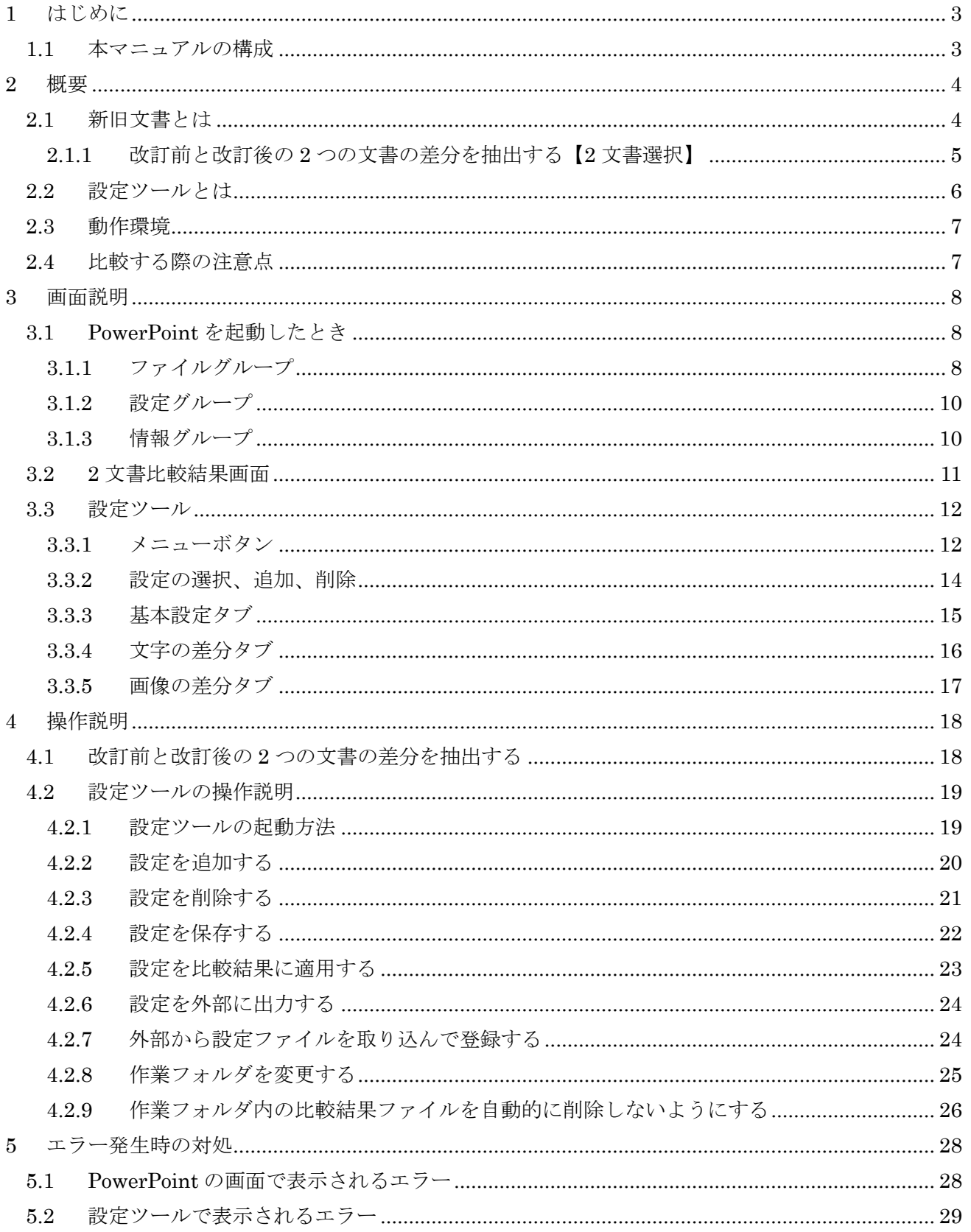

## <span id="page-2-0"></span>**1** はじめに

このたびは、弊社「新旧文書 PowerPoint 版」をご利用いただき、誠にありがとうござい ます。本ソフトは、改訂前の PowerPoint ファイルと改訂後の PowerPoint ファイルを比較し て差分のある箇所を自動でわかりやすく表示するソフトです。

本ソフトは、Microsoft PowerPoint(以下 PowerPoint)のアドインとして使用するプログ ラムです。

本マニュアルはソフトの機能概要及び操作手順を説明していますので、ご使用前に必ず本 マニュアルをお読みください。

PowerPoint 自体の操作説明は、PowerPoint 添付のマニュアルをご覧ください。

※アドイン

「ソフトウェアに追加される拡張機能」を意味します。PowerPoint のアドインは起動時、 画面上部にタブが追加され、タブをクリックすると追加された機能を表示します。

#### <span id="page-2-1"></span>1.1 本マニュアルの構成

本マニュアルは、次の 5 章から構成されています。 [1](#page-2-0) 章 [はじめに](#page-2-0) [2](#page-3-0) 章 [概要](#page-3-0) [3](#page-7-0) 章 [画面説明](#page-7-0) [4](#page-17-0) 章 [操作説明](#page-17-0) [5](#page-27-0) 章 [エラー発生時の対処](#page-27-0)

### <span id="page-3-0"></span>概要

#### <span id="page-3-1"></span>2.1 新旧文書とは

新旧文書は、改訂前文書と改訂後文書を比較して違いを検出する PowerPoint のアドインで す。

- 1) 比較すること
	- 文字及び文字列
	- 画像や動画などのオブジェクトの位置、サイズなどの内部パラメータ
	- 表の中に記入された文字及び文字列
	- 図形
	- スマートアート(スマートアートに挿入された画像やデザインは比較しません)
	- フッター(マスターに追加されたフッターは比較しません)
- 2) 比較しないこと
	- 書式情報(フォントや文字色、太字、斜体、インデントなどの文字の体裁)
	- グラフ
	- 数式
	- 段落設定で挿入した段落番号、箇条書きの番号
	- 用紙サイズ、ページの余白
	- 縦書き、横書き
	- マスター(テーマ)
	- コメント
	- ノートの内容
	- アニメーション
	- スマートアートに挿入された画像、デザイン
	- ページ番号

比較する際の注意点は「[2.4](#page-6-1) [比較する際の注意点\(](#page-6-1)[p7](#page-6-1))」を参照してください。

新旧文書の主な機能について、説明します。

改訂前と改訂後の 2 つの文書の差分を抽出する【2 文書選択】

#### 2.1.1 改訂前と改訂後の 2 つの文書の差分を抽出する【2 文書選択】

<span id="page-4-0"></span>旧 PowerPoint ファイルと新 PowerPoint ファイルを同時に読み込んで比較し、ファイルの 差分(変更部分)を表示します。比較はスライドごとに行われます。

機能のイメージは以下のようになります。

![](_page_4_Figure_5.jpeg)

操作の詳細については、「[4.1](#page-17-1) 改訂前と改訂後の 2 [つの文書の差分を抽出する」](#page-17-1)([p18](#page-17-1))を参 照してください。

#### <span id="page-5-0"></span>2.2 設定ツールとは

設定ツールは、2 文書選択で比較を行った結果の「追加」「削除」「変更」にかかわる文字の スタイルセット(フォント、太字、斜体、下線、表示文字、フォントの色)や、画像のスタ イルセット(線種、線の太さ、線の色)、比較結果のレイアウトを設定するためのツールです。

![](_page_5_Picture_85.jpeg)

本ツールを使用すれば、ユーザーの用途に合わせて差分文字のスタイルや比較結果のレイ アウトなどを設定することができます。

上の画像で示すように、基本設定、文字の差分、画像の差分を設定して、複数の設定を追 加していくことができます。

ボタンなどの機能の説明については「[3.3](#page-11-0) [設定ツール」](#page-11-0)([p12](#page-11-0))を参照してください。 操作の詳細については、「[4.2](#page-18-0) [設定ツールの操作説明」](#page-18-0)([p19](#page-18-0))を参照してください。

[メモ]

・設定ツールは、Windows のスタートメニューに登録されています。

#### <span id="page-6-0"></span>2.3 動作環境

![](_page_6_Picture_244.jpeg)

#### <span id="page-6-1"></span>2.4 比較する際の注意点

- ハイパーリンクの文字列は比較しますが、文字に色がつかないため、比較結果で差分箇 所をわかりやすく表示できない場合があります。設定ツールで文字の差分のスタイルを 太字または斜体にすると差分箇所がわかりやすく表示できます。設定ツールの画面説明 については「[3.3](#page-11-0)設定ツール ([p12](#page-11-0))」を参照してください。設定ツールの操作説明につい ては「[4.2](#page-18-0) [設定ツールの操作説明\(](#page-18-0)[p19](#page-18-0))」を参照してください。
- 動画はトリミング情報等、一部比較ができない設定があります。
- フッターのページ番号のような、自動更新されるテキストを含んだスライドの比較では、 見た目が似ていても「スライド追加」、「スライド削除」と判定される場合があります。 設定ツールのマッチ率を下げると、比較できる可能性が高くなります。設定ツールの画 面説明については「[3.3](#page-11-0)設定ツール ([p12](#page-11-0))」を参照してください。設定ツールの操作説明 については「[4.2](#page-18-0) 設定ツールの操作説明 ([p19](#page-18-0))」を参照してください。
- ActiveX コントロール、インクは対応しておりません。比較結果に含まれる ActiveX コ ントロール、インクは正しく表示されない可能性があります。
- ◆ Microsoft Word、Excel のファイルがオブジェクトとして挿入されているファイルの比較 は正しく行われない可能性があります。
- ◆ 暗号化されたファイルは比較することができません。暗号化されたファイルを比較する 場合は、あらかじめ暗号化を解除してから比較してください。
- スライドからはみ出している図形やオブジェクトは正しく比較できない場合があります。

## <span id="page-7-0"></span>**3** 画面説明

#### <span id="page-7-1"></span>3.1 PowerPoint を起動したとき

PowerPoint を起動すると、[新旧文書]タブが追加されています。[新旧文書]タブをクリッ クすると、次の画面のグループとボタンが表示されます。

![](_page_7_Picture_5.jpeg)

#### <span id="page-7-2"></span>3.1.1 ファイルグループ

ファイルの選択や、比較を行うグループです。

![](_page_7_Picture_8.jpeg)

![](_page_7_Picture_123.jpeg)

#### <span id="page-8-0"></span>*3.1.1.1 2* 文書選択 ファイル選択画面

[2 文書選択]ボタンをクリックした時に表示される画面です。旧ファイル(改訂前文書)と 新ファイル(改定後文書)を選択します。

![](_page_8_Picture_146.jpeg)

![](_page_8_Picture_147.jpeg)

#### <span id="page-9-0"></span>3.1.2 設定グループ

設定ツールで設定した差分スタイルを選択するグループです。

![](_page_9_Picture_4.jpeg)

![](_page_9_Picture_116.jpeg)

#### <span id="page-9-1"></span>3.1.3 情報グループ

バージョン情報を確認するグループです。

![](_page_9_Picture_8.jpeg)

![](_page_9_Picture_117.jpeg)

#### <span id="page-10-0"></span>3.2 2 文書比較結果画面

2 文書比較を行った結果の画面について説明します。

![](_page_10_Picture_116.jpeg)

![](_page_10_Picture_117.jpeg)

#### <span id="page-11-0"></span>3.3 設定ツール

設定ツールは PowerPoint のアドインではなく、デスクトップのスタートメニューから起動 する、個別のツールです。設定ツールを起動すると、次の画面が表示されます。

![](_page_11_Picture_99.jpeg)

<span id="page-11-1"></span>3.3.1 メニューボタン

![](_page_11_Picture_6.jpeg)

![](_page_11_Picture_100.jpeg)

![](_page_12_Picture_114.jpeg)

#### <span id="page-13-0"></span>3.3.2 設定の選択、追加、削除

![](_page_13_Picture_119.jpeg)

![](_page_13_Picture_120.jpeg)

#### <span id="page-14-0"></span>3.3.3 基本設定タブ

![](_page_14_Picture_111.jpeg)

![](_page_14_Picture_112.jpeg)

![](_page_15_Picture_142.jpeg)

#### <span id="page-15-0"></span>3.3.4 文字の差分タブ

![](_page_15_Picture_143.jpeg)

![](_page_15_Picture_144.jpeg)

![](_page_16_Picture_164.jpeg)

#### <span id="page-16-0"></span>3.3.5 画像の差分タブ

![](_page_16_Picture_165.jpeg)

![](_page_16_Picture_166.jpeg)

## <span id="page-17-0"></span>**4** 操作説明

#### <span id="page-17-1"></span>4.1 改訂前と改訂後の 2 つの文書の差分を抽出する

- ① PowerPoint を起動します。
- ② [新旧文書]タブをクリッ クします。
- ⇒メニューが表示されます。

![](_page_17_Picture_7.jpeg)

【PowerPoint:メイン画面】

- ③ メニューの「ファイル」 グループの[2 文書選択] ボタンをクリックしま す。
- ⇒比較するファイルの選択
- ④ ファイルの選択を行いま す。
- (1) 旧ファイルのテキストボ ックスに改訂前文書を指 定します。
- (2) 新ファイルのテキストボ ックスに改訂後文書を指 定します。

![](_page_17_Picture_14.jpeg)

【PowerPoint:メイン画面】

![](_page_17_Picture_173.jpeg)

【PowerPoint:比較するファイルの選択画面】

- ⑤ 設定の内容に問題がなけ れば、[OK]ボタンをクリ ックします。
- ⇒比較結果の文書が表示さ れます。
- ※入力したファイルが存在 しない場合や未入力の場 合、エラーの画面を表示し ます。この場合、比較結果 の文書は作成されません。

![](_page_18_Picture_147.jpeg)

【PowerPoint:比較するファイルの選択画面】

![](_page_18_Picture_7.jpeg)

【PowerPoint:比較結果】

#### <span id="page-18-0"></span>4.2 設定ツールの操作説明

#### <span id="page-18-1"></span>4.2.1 設定ツールの起動方法

① [スタート]メニューをクリックします。

![](_page_18_Picture_148.jpeg)

③ [設定ツール]をクリッ **N**新旧文書 PowerPoint版 クします。 ◎ 設定ツール ⇒設定ツールが起動しま ■ 操作手順書 す。 前に戻る ◀ م プログラムとファイルの検索 シャットダウン 1

![](_page_19_Figure_3.jpeg)

#### <span id="page-19-0"></span>4.2.2 設定を追加する

- ① 設定ツールを起動します。
- ② [追加]ボタンをクリッ クします。
- ⇒設定の追加画面が表示さ れます。

![](_page_19_Picture_123.jpeg)

【設定ツール:メイン画面】

③ テキストボックスに設 定の名前を入力しま す。

![](_page_19_Picture_124.jpeg)

【設定ツール:設定の追加画面】

- ④ 設定の内容に問題がな ければ、[OK]ボタンを クリックします。
- ※同じ設定名がすでに追加 されている場合は、確認 メッセージが表示されま す。
- ⇒設定が追加されます。
- ⑤ 指定した名前で設定が 追加されます。

![](_page_20_Picture_115.jpeg)

【設定ツール:設定の追加画面】

![](_page_20_Picture_8.jpeg)

【設定ツール:メイン画面】

#### <span id="page-20-0"></span>4.2.3 設定を削除する

- ① 設定ツールを起動します。
- ② [設定の選択]のドロッ プダウンで、削除した い設定を選択します。

![](_page_20_Picture_116.jpeg)

![](_page_20_Figure_14.jpeg)

- ③ [削除]ボタンをクリッ ○ 設定ツール - 新旧文書 PowerPoint版  $\Box$ - -クします。 ⇒確認メッセージが表示さ  $\mathbf{r}$ 保存 インポート エクスポート 作業フォルダ れます。 ※設定が1つしか存在しな 設定の選択 企画部 「追加」 削除  $\left| \cdot \right|$ い場合、[削除]ボタンは 基本設定 文字の差分 画像の差分 無効になります。 設定について 設定の名前 企画部 □ 設定をデフォルトとして使用する 【設定ツール:メイン画面】
- ④ 削除してもいい場合 は、[はい]をクリック します。 ⇒設定が削除されます。
- 設定ツール PowerPoint版  $\Sigma$ 現在選択中の設定を削除してもよろしいですか? はい(Y) いいえ(N) 【設定ツール:確認メッセージ】

#### <span id="page-21-0"></span>4.2.4 設定を保存する

設定ツールで内容を変更した場合は、必ず[保存]ボタンをクリックしてください。

![](_page_21_Picture_7.jpeg)

【設定ツール:メイン画面】

また、設定ツールの画面を閉じようとすると、保存するかどうかの確認メッセージが表示 されます。

![](_page_22_Picture_2.jpeg)

- [はい]ボタンをクリックすると、設定の内容を保存して、画面を閉じます。
- [いいえ]ボタンをクリックすると、設定の内容を保存せずに画面を閉じます。
- [キャンセル]ボタンをクリックすると、設定を保存せず、画面も閉じません。

#### <span id="page-22-0"></span>4.2.5 設定を比較結果に適用する

- ① 設定ツールで複数の設定を作成し、保存した状態で PowerPoint を起動します。
- ② [新旧文書]タブをク リックします。 ⇒設定が複数ある場合、 メニューの「設定」グ ループが有効な状態に なります。
- ③ [スタイルセット]の ドロップダウンで比 較結果に適用したい 設定を選択します。

![](_page_22_Picture_10.jpeg)

【PowerPoint:メイン画面】

![](_page_22_Picture_12.jpeg)

【PowerPoint:メイン画面】

④ [2 文書選択]で比較を行います。

![](_page_23_Picture_3.jpeg)

【PowerPoint:比較結果】

- <span id="page-23-0"></span>4.2.6 設定を外部に出力する
- ① 設定ツールを起動します。
- ② [エクスポート]ボタンを クリックします。 ⇒出力先を指定するダイアロ

![](_page_23_Figure_9.jpeg)

③ ダイアログで出力先のファイル名を指定し、[保存]ボタンをクリックします。 ⇒指定したファイル名で設定が出力されます。 ※ファイル名の拡張子は xml としてください。

#### <span id="page-23-1"></span>4.2.7 外部から設定ファイルを取り込んで登録する

- ① 設定ツールを起動します。
- ② [インポート]ボタンをク リックします。
- ⇒取り込むファイル名を指定 するダイアログが表示され ます。

![](_page_23_Figure_15.jpeg)

③ ダイアログで、取り込む XML ファイル名を指定し、[開く]ボタンをクリックします。 ⇒確認メッセージが表示されます。

④ [はい]ボタンをクリック すると、画面が閉じ、設 定ツールの内容が更新さ れます。 [いいえ]をクリックする と、設定を取り込まずに 設定ツールの画面に戻り ます。 ※取り込んだファイルが設定

![](_page_24_Picture_4.jpeg)

![](_page_24_Picture_160.jpeg)

#### <span id="page-24-0"></span>4.2.8 作業フォルダを変更する

- ① 設定ツールを起動します。
- ② [作業フォルダ]ボ タンをクリックし ます。
- ⇒作業フォルダの設定 画面が表示されま す。
- ③ [作業フォルダ名] のテキストボック スに新しい作業フ ォルダ名を入力し ます。

![](_page_24_Figure_11.jpeg)

![](_page_24_Picture_161.jpeg)

【設定ツール:作業フォルダの設定画面】

④ [適用]ボタンをク リックします。 ⇒作業フォルダの設定 画面が閉じます。

![](_page_25_Picture_3.jpeg)

【設定ツール:作業フォルダの設定画面】

⑤ [保存]ボタンをク リックします。 ⇒作業フォルダが指定 したフォルダに変更 されます。

![](_page_25_Picture_6.jpeg)

#### <span id="page-25-0"></span>4.2.9 作業フォルダ内の比較結果ファイルを自動的に削除しないようにする

- ① 設定ツールを起動します。
- ② [作業フォルダ]ボタ ンをクリックしま す。
- ⇒作業フォルダの設定画 面が表示されます。
- ③ [PowerPoint 起動時 に自動でファイルを 削除する]チェック ボックスのチェック を外します。

![](_page_25_Figure_12.jpeg)

![](_page_25_Picture_13.jpeg)

【設定ツール:作業フォルダの設定画面】

④ [適用]ボタンをクリ ックします。 ⇒作業フォルダの設定画 面が閉じます。

![](_page_26_Picture_3.jpeg)

【設定ツール:作業フォルダの設定画面】

⑤ [保存]ボタンをクリ ックします。

⇒PowerPoint を起動し たときに、作業フォル ダ内の比較結果ファイ ルは自動的に削除され ないようになります。

![](_page_26_Figure_7.jpeg)

【設定ツール:メイン画面】

## <span id="page-27-0"></span>**5** エラー発生時の対処

#### <span id="page-27-1"></span>5.1 PowerPoint の画面で表示されるエラー

![](_page_27_Picture_156.jpeg)

![](_page_27_Picture_157.jpeg)

![](_page_27_Picture_158.jpeg)

![](_page_27_Picture_159.jpeg)

![](_page_27_Picture_160.jpeg)

![](_page_28_Picture_125.jpeg)

#### <span id="page-28-0"></span>5.2 設定ツールで表示されるエラー

![](_page_28_Picture_126.jpeg)

![](_page_28_Picture_127.jpeg)

![](_page_28_Picture_128.jpeg)

![](_page_28_Picture_129.jpeg)

以上